# **NOC**

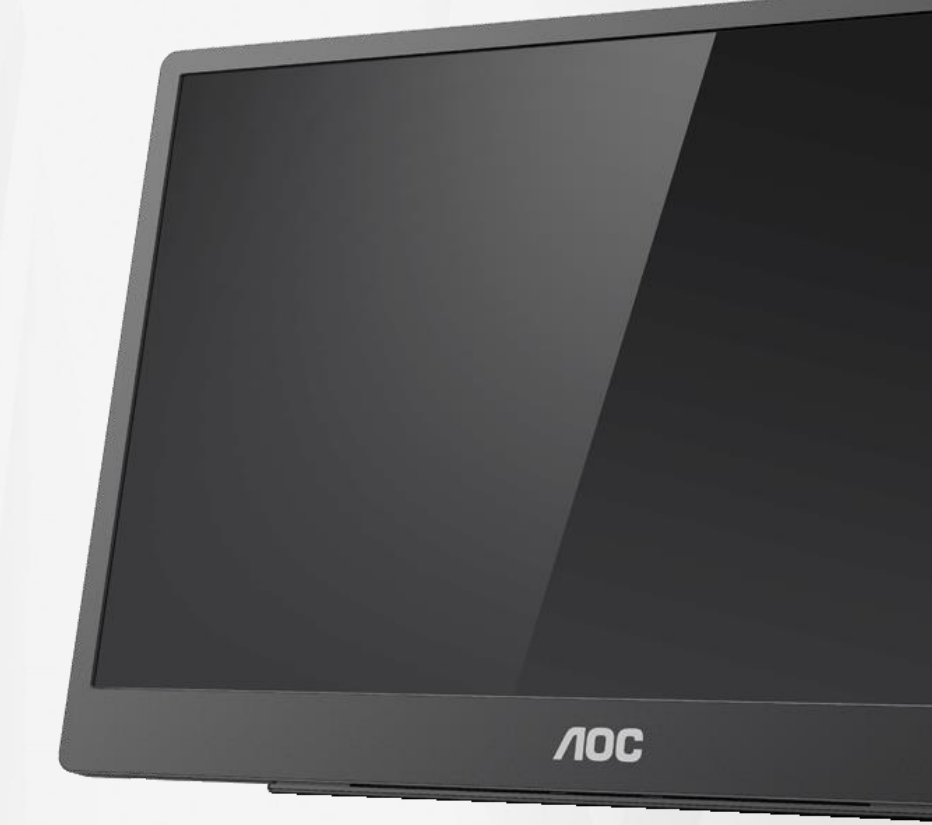

## LCD monitor – uživatelská příručka **16T2**

www.aoc.com **©**2020 AOC. Všechna práva vyhrazena.

ı

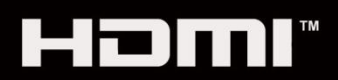

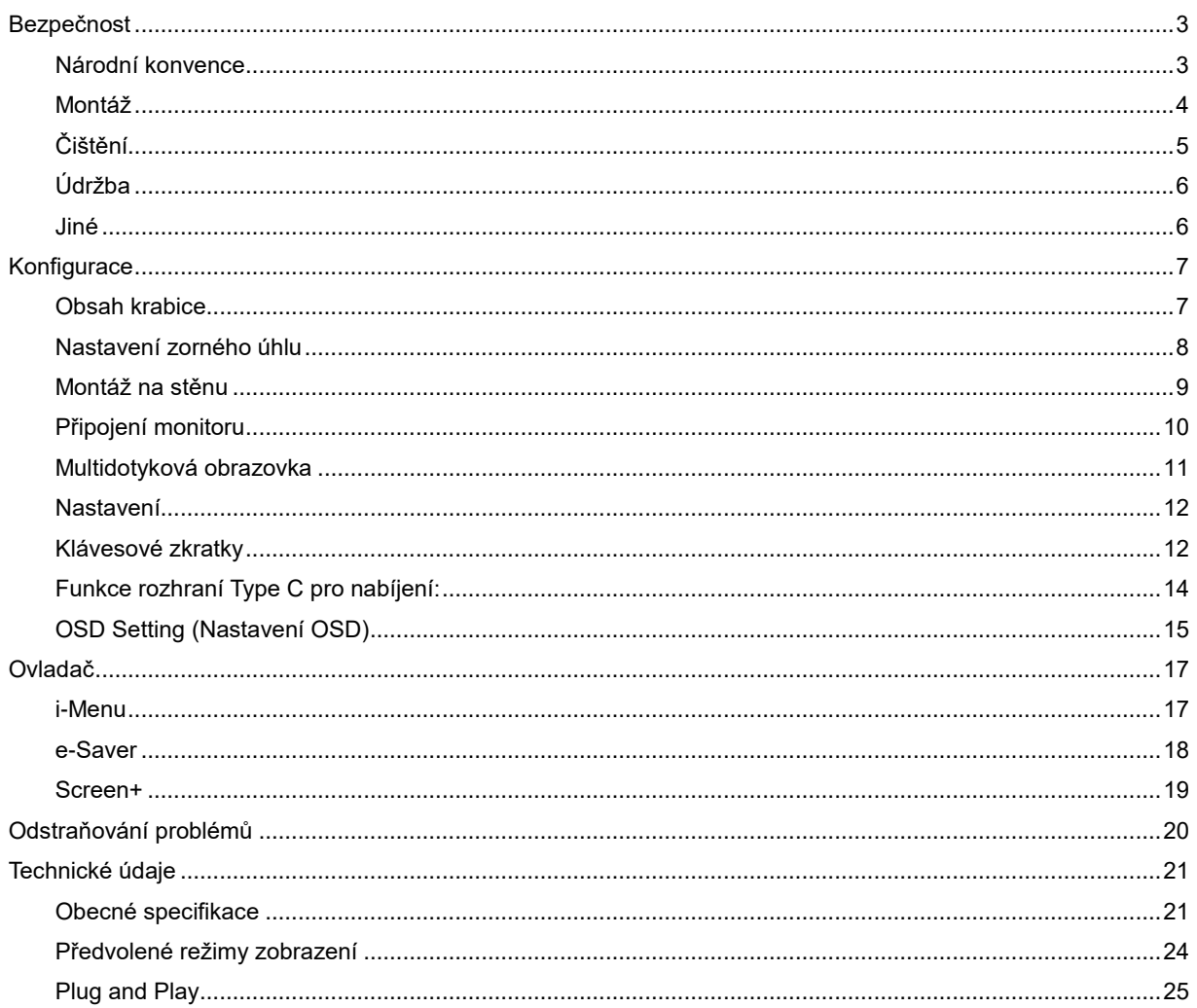

## <span id="page-2-0"></span>**Bezpečnost**

## <span id="page-2-1"></span>**Národní konvence**

Následující pododdíly popisují notační konvence použité v tomto dokumentu.

#### **Poznámky, upozornění a varování**

V rámci této příručky mohou být některé bloky textu doplněny ikonou a vytištěny tučně nebo kurzívou. K těmto blokům patří poznámky, upozornění a varování, jež jsou používány následujícím způsobem:

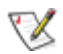

**POZNÁMKA: POZNÁMKA poukazuje na důležité informace, jež pomáhají lépe využít daný počítačový systém.**

### ⚠

**UPOZORNĚNÍ:** UPOZORNĚNÍ ukazuje na potenciální škodu na hardwaru či ztrátu dat a popisuje, jak tomuto problému předejít.

## А

**VAROVÁNÍ:** VAROVÁNÍ poukazuje na možnou fyzickou újmu a popisuje, jak tomuto problému předejít. Některá varování mohou být zobrazena v jiných formátech a nemusí je doplňovat žádná ikona. V takových případech je konkrétní podoba varování stanovena dohlížecím orgánem.

### Л

**VAROVÁNÍ:** Tento výrobek obsahuje magnety. Udržujte jej v bezpečné vzdálenosti od předmětů, které mohou být magnetem ovlivněny, například kardiostimulátorů.

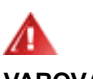

#### **VAROVÁNÍ:**

Tento výrobek obsahuje nabíjecí lithiovou baterii:

Výměna baterie za nesprávný typ může způsobit, že zabezpečení monitoru nebude fungovat.

Vhození baterie do ohně, vložení do horké trouby, její rozmáčknutí nebo rozříznutí, které může vést k výbuchu. Nevystavujte baterii velmi vysoké teplotě, jinak by mohlo dojít k výbuchu nebo úniku hořlavé kapaliny nebo plynu. Baterie vystavená velmi nízkému atmosferickému tlaku, který může způsobit výbuch nebo únik hořlavé kapaliny nebo plynu.

### <span id="page-3-0"></span>**Montáž**

**AL** Neumísťujte monitor na nestabilní vozíky, stojany, stativy, držáky nebo stoly. Pokud dojde k pádu monitoru, může dojít ke zranění osob a závažnému poškození tohoto produktu. Používejte zařízení pouze vozík, stojan, podstavec, držák nebo stolek určené výrobcem nebo prodávané s tímto produktem. Při instalaci tohoto produktu postupujte podle pokynů výrobce a použijte montážní příslušenství doporučené výrobcem. Při převozu produktu na vozíku byste měli být opatrní.

**AL** Do výřezu na skříňce monitoru nikdy nezasunujte žádné předměty. Mohlo by dojít k poškození součástek a obvodů a ke vzniku požáru nebo úrazu elektrickým proudem. Vyvarujte se polití monitoru jakoukoli kapalinou.

**AB**Nepokládejte produkt přední stranou na zem.

AL Okolo monitoru ponechte prostor podle obrázku níže. V opačném případě může být cirkulace vzduchu nedostatečná a přehřívání může způsobit požár nebo poškození monitoru.

Aby nedošlo k poškození, například vypadnutí panelu z rámečku, nenaklánějte monitor směrem dolů o více než -5 stupňů. Pokud bude překročen maximální úhel náklonu -5 stupňů, na poškození monitoru se nebude vztahovat záruka.

Níže jsou uvedeny doporučené větrací plochy okolo monitoru, když je nainstalován na podstavci:

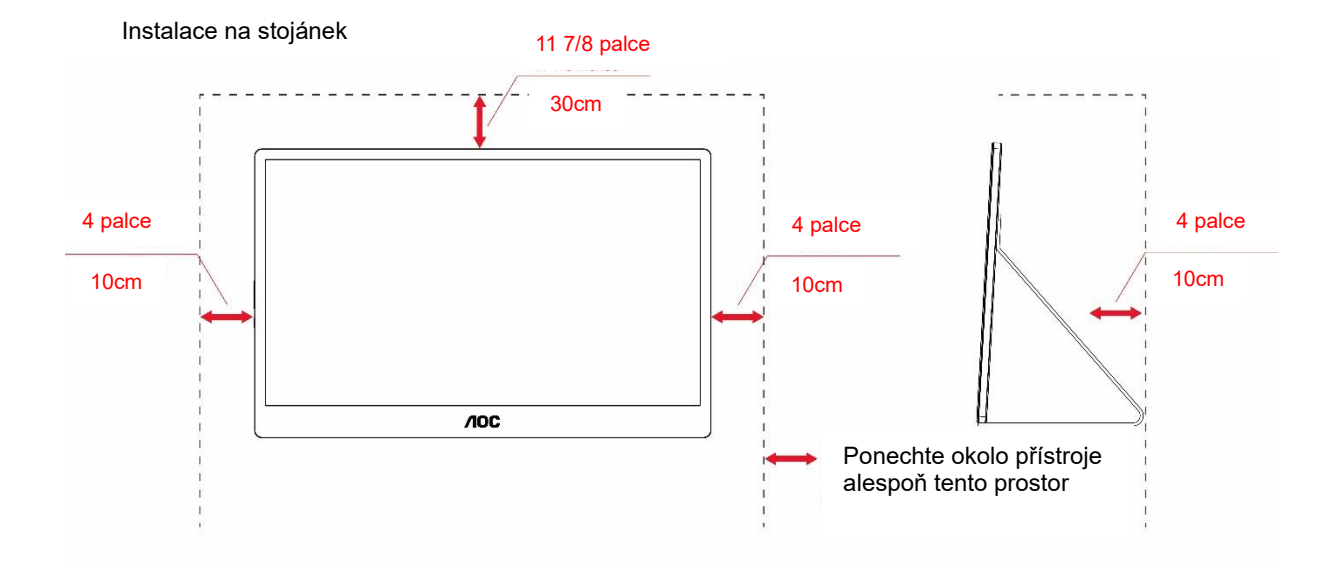

4

## <span id="page-4-0"></span>**Čištění**

Pravidelně čistěte skříň hadříkem. Můžete použít slabý čistící prostředek k otření skvrn, ale nepoužívejte solné čistící prostředky, které mohou naleptat skříň monitoru.

Při čištění nesmí čistící prostředek vniknout do monitoru. Čistící hadřík nesmí být příliš hrubý, aby nepoškrábal povrch obrazovky.

Před čištěním monitoru odpojte napájecí kabel.

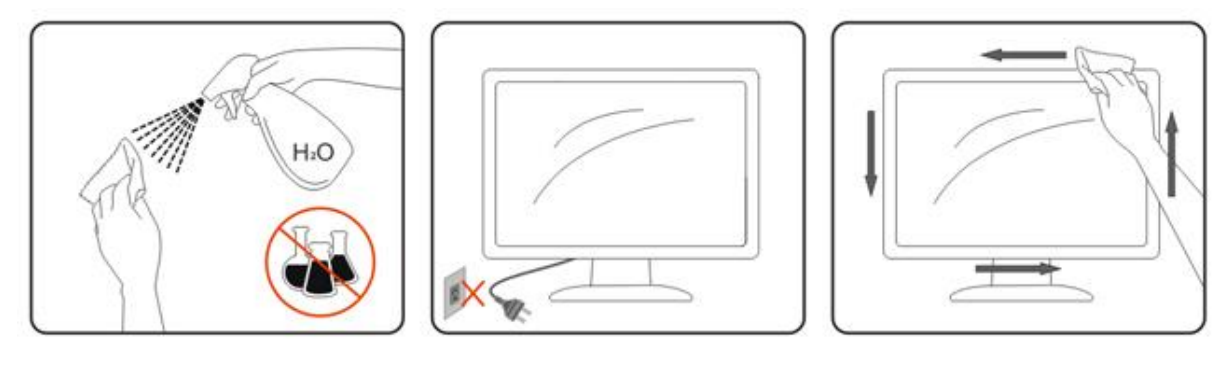

## <span id="page-5-0"></span>**Údržba**

- Příliš na LCD panel netlačte, aby nedošlo k poškození monitoru. Při přemisťování monitoru uchopte rám. Nezvedejte monitor tak, že budete dávat ruce nebo prsty na LCD panel.
- Pokud monitor nebudete delší dobu používat, odpojte jej od napájení.
- Pokud chcete monitor očistit mírně navlhčeným hadříkem, odpojte jej od napájení. Když je vypnuté napájení, obrazovku lze otřít suchým hadříkem. Nikdy ovšem k čištění monitoru nepoužívejte organická rozpouštědla, jako je alkohol, ani tekutiny s obsahem amoniaku.
- Abyste zabránili úrazu elektřinou nebo trvalému poškození monitoru, nevystavujte jej prachu, dešti, vodě ani přílišné vlhkosti.
- Pokud se na monitor dostane voda, co nejdříve ji setřete suchým hadříkem.
- Pokud do monitoru vnikne cizí předmět nebo voda, okamžitě vypněte napájení a odpojte napájecí kabel. Poté cizí předmět nebo vodu odstraňte a zašlete monitor do servisního střediska.
- Neskladujte ani nepoužívejte monitor na místech, která jsou vystavena teplu, přímému slunečnímu světlu nebo extrémně nízké teplotě.
- Po opravě výrobku obnovte jeho normální provozní stav jeho zapojením.
- Kvůli zajištění maximálního výkonu a životnosti monitoru jej používejte v prostředí, které splňuje následující požadavky na teplotu a vlhkost.

Teplota: 0–40 °C 32–104 °F Vlhkost: 20–80% RV

## <span id="page-5-1"></span>**Jiné**

**AL** Pokud z monitoru vychází zvláštní zápach, zvuky nebo kouř, IHNED odpojte zástrčku napájecího kabelu a kontaktujte servisní středisko.

Zabraňte blokování větracích otvorů stolem nebo závěsem.

ABěhem používání nevystavujte monitor LCD nadměrným otřesům nebo nárazům.

Při používání nebo přemísťování do monitoru nekopejte a zabraňte případnému pádu.

V případě monitoru s lesklým rámečkem by měl uživatel zvážit umístění monitoru tak, aby rámeček nemohl způsobovat rušivé odrazy od okolního osvětlení a lesklých povrchů.

**Chraňte monitor před ostrými předměty.** 

## <span id="page-6-0"></span>**Konfigurace**

## <span id="page-6-1"></span>**Obsah krabice**

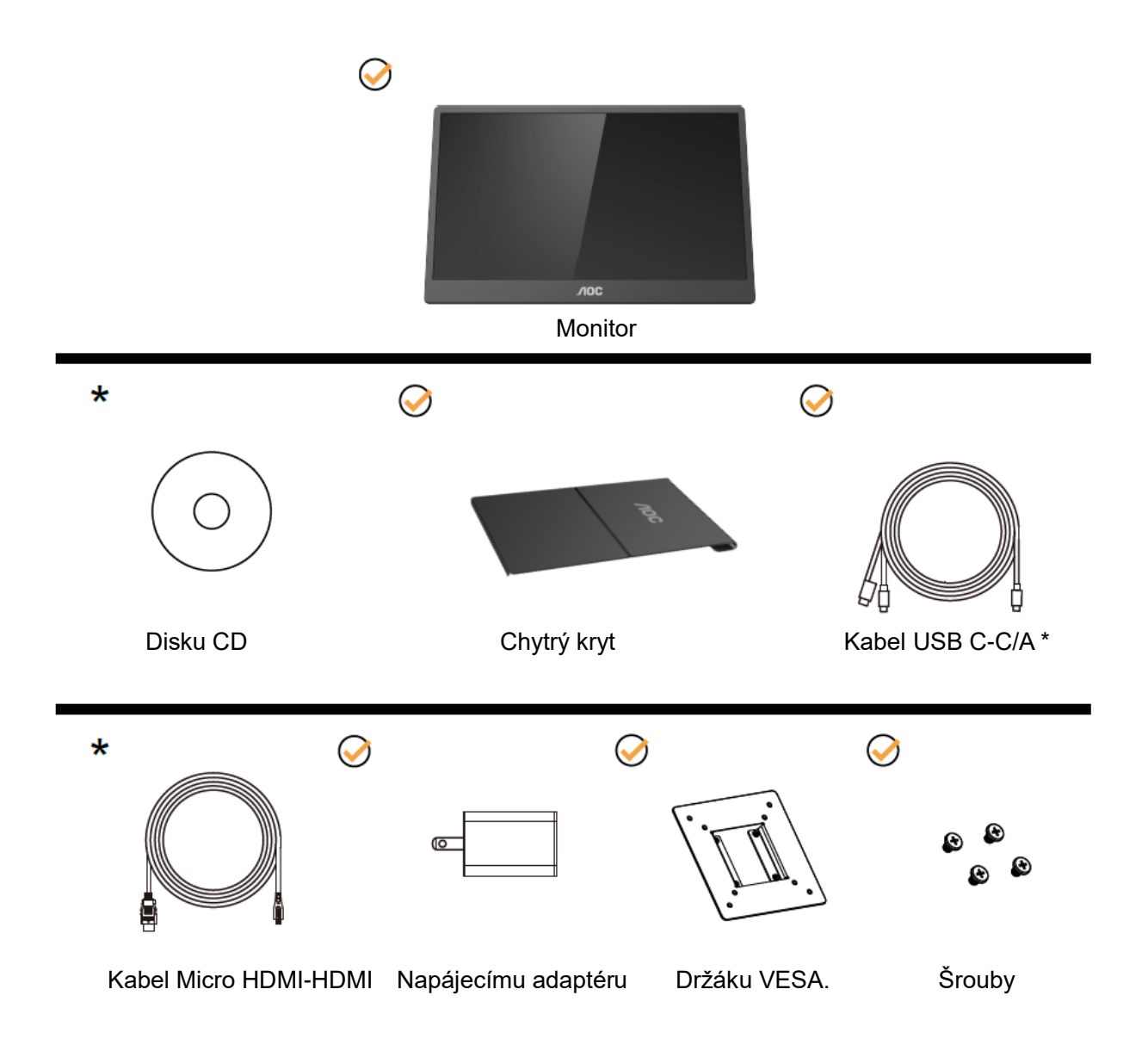

\* Liší se podle regionu.

\* Rozhraní USB-C má různé specifikace. Před zakoupením monitoru AOC 16T2 USB-C se ujistěte, že port USB-C vašeho zařízení podporuje "alternativní režim DP".

Je to nutné, aby monitor mohl přijímat obrazový signál z vašeho zařízení přes kabel USB-C.

## <span id="page-7-0"></span>**Nastavení zorného úhlu**

Pro optimální sledování obrazu je doporučeno dívat se na monitor zpříma a pak nastavit úhel monitoru podle vašich vlastních preferencí.

Podržte chytrý kryt a monitor tak, aby se monitor při změně úhlu monitoru nepřevrátil.

Náklon monitoru je možno nastavit v rozmezí od 20° do 30° (vodorovně) nebo od 25° do 30° (podélně).

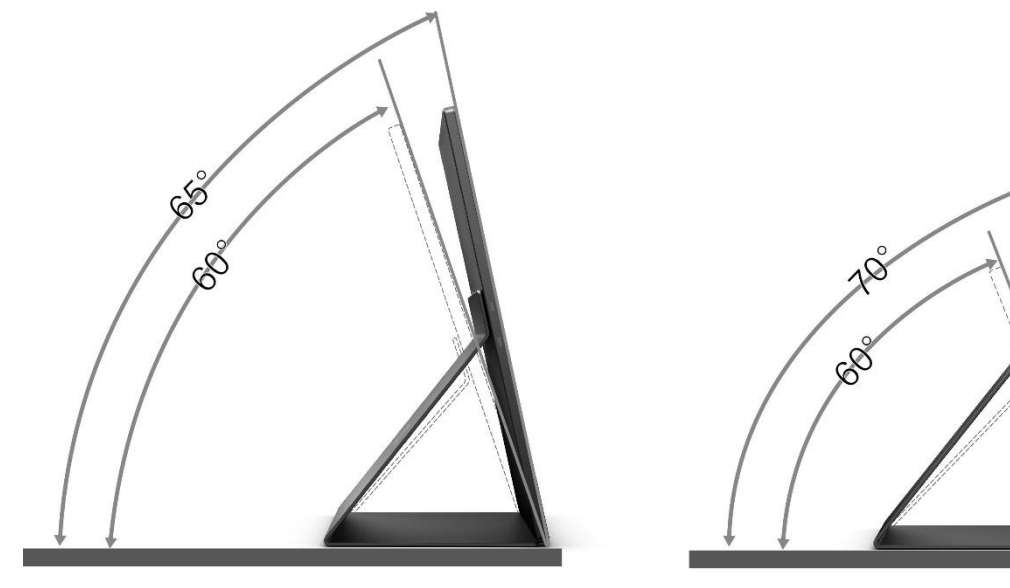

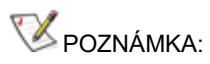

- 1. Aby nedošlo k poškození, nenastavuje náklon monitoru mimo rozmezí 20–30 stupňů (vodorovně) nebo 25–30 stupňů (podélně).
- 2. Podržte chytrý kryt a monitor tak, aby se monitor při změně úhlu monitoru nepřevrátil.
- 3. Při změně náklonu se nedotýkejte LCD obrazovky. Mohlo by dojít k poškození nebo zničení obrazovky LCD.

Monitor AOC 16T2 podporuje funkci automatického otáčení okolo svislé osy pro zachování svislého zobrazení při otočení monitoru na šířku nebo na výšku.

**Důležité:** Nainstalujte software I-MENU (verze 2.0 nebo vyšší) z disku CD-ROM nebo z webu společnosti AOC. Nabídku OSD lze přepnout spolu s otočením displeje. Pro otočení zobrazeného obsahu při otočení displeje je nutný software i-Menu. Software i-Menu je určen pouze pro systém Windows.

#### VAROVÁNÍ:

- 1. Aby nedošlo k poškození obrazovky, například vypadnutí panelu, nenaklánějte monitor směrem dolů o více než -5 stupňů.
- 2. Při nastavování úhlu monitoru netlačte na obrazovku. Chytejte jen rámeček.

## <span id="page-8-0"></span>**Montáž na stěnu**

Příprava na instalaci volitelného ramena pro montáž na zeď.

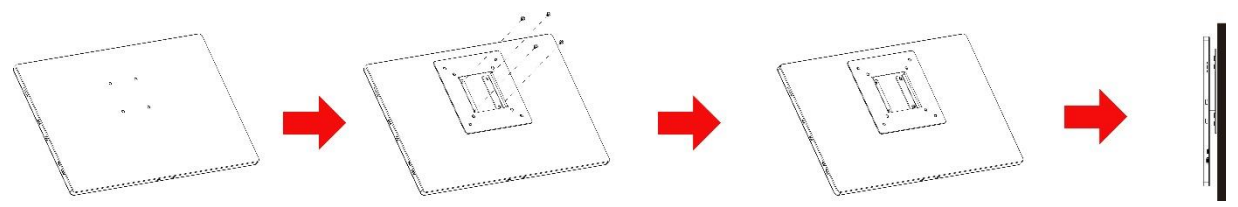

Tento monitor lze nainstalovat na rameno pro montáž na zeď, které lze zakoupit samostatně. Než budete pokračovat v montáži, odpojte napájení. Postupujte takto:

- 1 Upevněte držák VESA k zadní straně monitoru pomocí 4 šroubů.
- 2 Sestavte závěsné nástěnné rameno podle pokynů výrobce.
- 3 Přiložte rameno pro montáž na zeď k držáku VESA. Zarovnejte otvory ramena s otvory v držáku VESA.
- 4 Zašroubujte do otvorů 4 šrouby a utáhněte.
- 5 Znovu zapojte kabely. Informace o připevnění ramena na zeď najdete v uživatelské příručce dodané s ramenem.

**POZNÁMKA:** Montážní otvory VESA nejsou k dispozici u všech modelů, poraďte se s prodejcem nebo oficiálním zastoupením značky AOC.

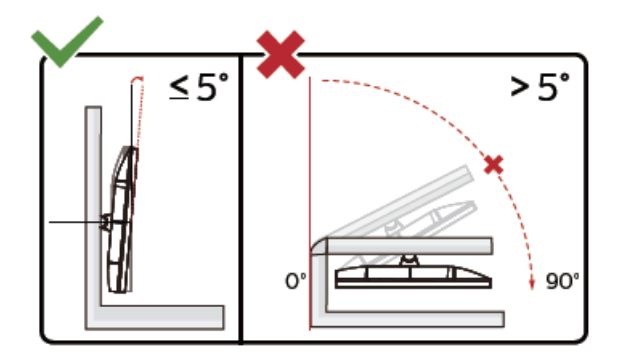

\* Provedení displeje se může lišit od ilustrací.

VAROVÁNÍ:

- 1. Aby nedošlo k poškození obrazovky, například vypadnutí panelu, nenaklánějte monitor směrem dolů o více než -5 stupňů.
- 2. Při nastavování úhlu monitoru netlačte na obrazovku. Chytejte jen rámeček.

## <span id="page-9-0"></span>**Připojení monitoru**

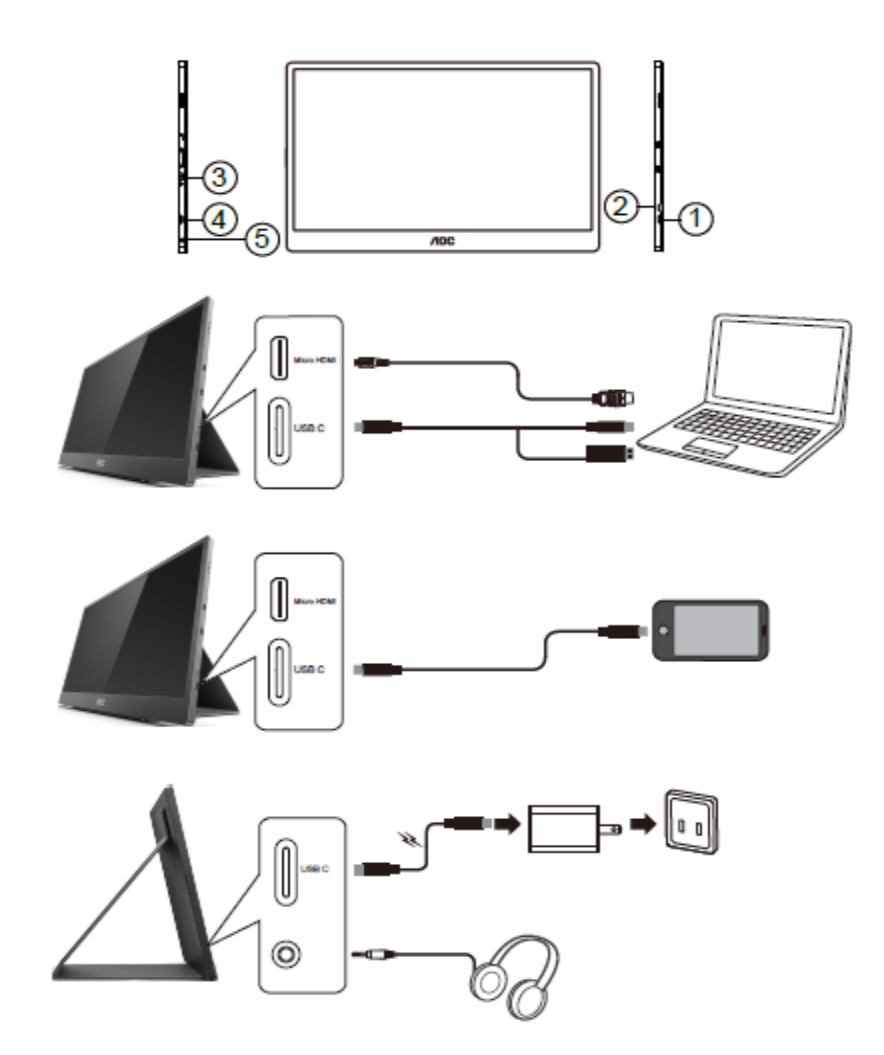

- 1 USB C
- 2 Micro HDMI
- 3 Tlačítko napájení
- 4 USB C
- 5 Audio výstup

Pro ochranu vybavení vždy vypněte počítač a LCD monitor před připojením.

- 1. Připojte jeden konec kabelu USB C-C/A k rozhraní USB C na LCD monitoru. Druhý konec připojte k rozhraní USB C na počítači (nutná podpora alternativního režimu DP), mobilnímu zařízení nebo rozhraní USB A.
- 2. Počítač by měl automaticky rozpoznat monitor USB.
- 3. Připojte jeden konec kabelu Micro HDMI-HDMI k rozhraní Micro HDMI na LCD monitoru a druhý konec k rozhraní HDMI na počítači.
- 4. Volitelně (vyžaduje grafickou kartu s audio portem): Připojte sluchátka k rozhraní pro sluchátka na boku displeje.
- 5. Nabíjení baterie pomocí kabelu USB C-C: Připojte jeden konec kabelu USB C-C zcela k napájecímu adaptéru, aby byla zajištěna bezpečnost. Druhý konec připojte k rozhraní USB C na LCD monitoru.
- 6. Kabel Type C na Type A pro dotykové ovládání při použití vstupu HDMI.

Pokud monitor zobrazuje obraz, je instalace dokončena. Pokud k zobrazení obrazu nedojde, viz část Odstraňování problémů.

## <span id="page-10-0"></span>**Multidotyková obrazovka**

V operačním systému vyšším než Window 7 home premium může uživatel používat funkci vícedotykového ovládání. Před použitím vícedotykového ovládání musí uživatel připojit základní kabely (napájecí kabel, kabel HDMI, kabel USB). Poté může uživatel plně využívat vícedotykové ovládání. Součást specifického využití, viz následující obrázky.

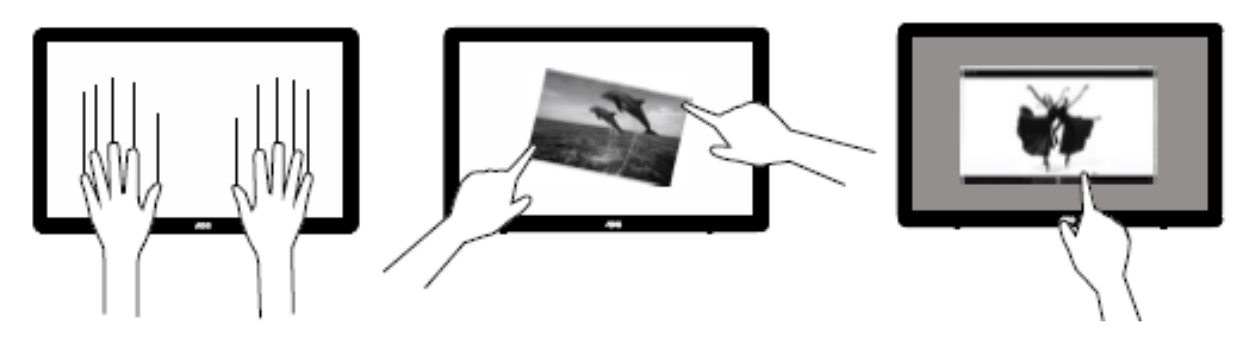

### <span id="page-11-0"></span>**Nastavení**

## <span id="page-11-1"></span>**Klávesové zkratky**

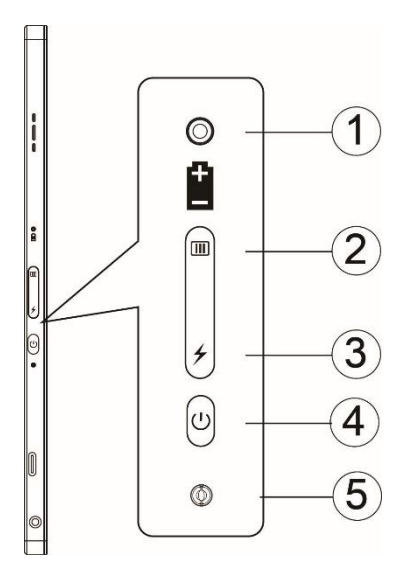

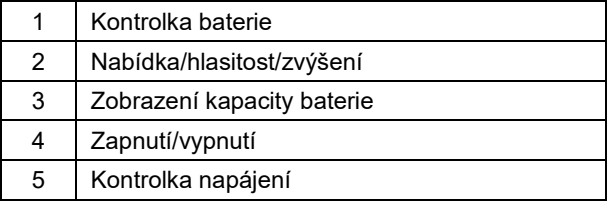

#### **Kontrolka baterie**

Napětí baterie 0 % až 5 %: červená barva. Napětí baterie 5 % až 50 %: oranžová barva. Napětí baterie 50 % až 75 %: žlutá barva. Napětí baterie 75 % až 100 %: zelená barva.

#### **Nabídka/hlasitost/zvýšení**

Stisknutím zobrazíte nabídku OSD.

Když je napájení zapnuté, stisknutím tlačítka **IIII** zobrazíte nabídku OSD nebo upravíte funkci OSD (0–100 nebo nastavení síly apod.).

Když není zobrazena nabídka OSD, stisknutím a podržením tlačítka **III** přibližně na 3 sekundy aktivujete nastavení hlasitosti.

#### **Napájení**

Stisknutím tlačítka napájení přibližně na 3 sekundy zapnete nebo vypnete monitor.

## **zobrazení kapacity baterie**

Není-li zobrazena žádná nabídka OSD, stisknutím tlačítka → zobrazíte kapacitu baterie. Stiskněte tlačítko  $\neq$  a 3 sekundy jej podržte. Externí zařízení může nabíjet monitor 16T2, případně monitor 16T2 může nabíjet externí zařízení (pouze mobilní telefon nebo tablet).

#### **Kontrolka stavu**

Zapnutí – bílá. Pohotovostní režim – bliká bíle a asi po 3 minutách zhasne. Nabíjení – oranžová.

#### **Nabíjení telefonu/tabletu**

Když je monitor 16T2 zapnutý, je připojený telefon nebo tablet a kontrolka signálu svítí oranžově. Stiskněte na 3–5 sekund tlačítko napájení z baterie. Kontrolka napájení se rozsvítí bíle a zahájí se nabíjení (nabití telefonu můžete sledovat na telefonu, zobrazí se znovu obrazovka pro přepnutí režimu a blikání bude normální). Když je monitor 16T2 vypnutý, připojte telefon/tablet, kontrolka napájení se rozsvítí oranžově. Stiskněte tlačítko napájení z baterie na 3 až 5 sekund. Kontrolka napájení se rozsvítí bíle a zahájí se nabíjení (nabití telefonu můžete sledovat na telefonu). Při připojení k telefonu se z praktických důvodů doporučuje zapnout režim nabíjení powerbanky.

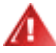

VAROVÁNÍ: Ve výchozím stavu se nabíjí monitor 16T2. Přepnutí na nabíjení mobilního telefonu může obnášet problémy s kompatibilitou. Tuto funkci nepodporují všechny mobilní telefony.

## <span id="page-13-0"></span>**Funkce rozhraní Type C pro nabíjení:**

#### **Stav nabíjení: (Type C 1 = TC1, Type C 2 = TC2)**

TC1 a TC2 podporují adaptér PD, profil CC, vstup 5 V / 3 A.

Když je k nabíječce připojen současně TC1 i TC2, první připojený bude nabíjet systém.

Když je konektor TC 1 (TC 2) připojený k adaptéru a konektor TC 2 (TC 1) připojený k mobilnímu telefonu nebo tabletu, bude se nabíjet monitor i mobilní telefon nebo tablet.

Když je k jednomu konektoru (TC 1 nebo TC 2) připojen adaptér a k druhému (TC 1 nebo TC 2) mobilní telefon nebo tablet, pro nabíjení mobilního telefonu nebo tabletu bude k dispozici 5 V / 500mA (maximálně).

- Ps. 1. Podporováno nabíjení monitoru z notebooku, nepodporováno nabíjení notebooku z monitoru.
	- 2. Pro nabíjení telefonu nebo tabletu je nutné stisknout tlačítko napětí baterie na 3 až 5 sekund, čímž se funkce nabíjení přepne.

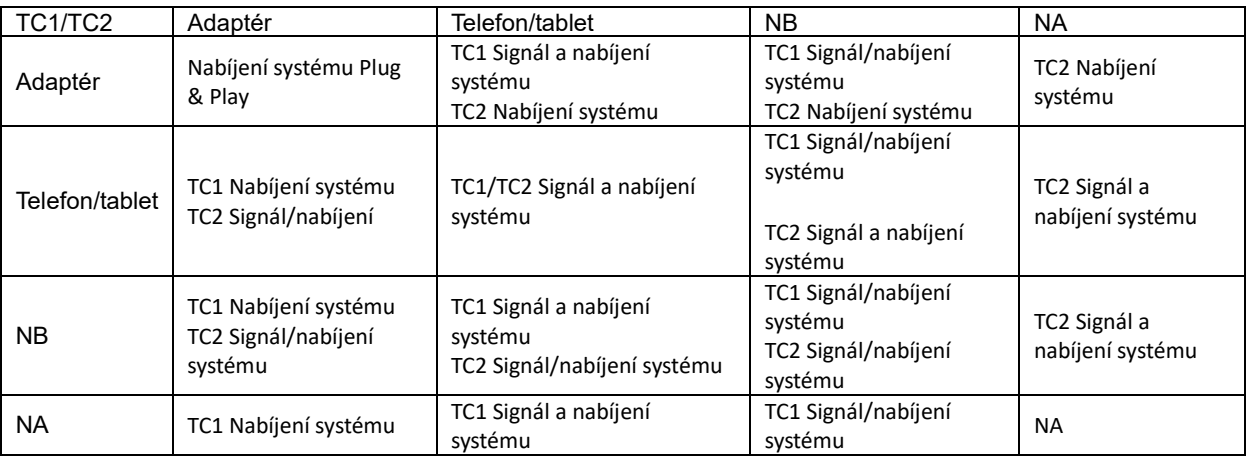

#### **Režim power banky:**

Dlouhé stisknutí tlačítka *→* (3 až 5 sekund) a připojení telefonu/tabletu Výstup TC1 a TC2: 5 V / 500mA (maximálně)

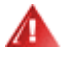

**VAROVÁNÍ**: Ve výchozím stavu se nabíjí monitor 16T2. Přepnutí na nabíjení mobilního telefonu může obnášet problémy s kompatibilitou. Tuto funkci nepodporují všechny mobilní telefony. Mobilní telefon se doporučuje nabíjet v zapnutém stavu.

Jedno stisknutí tlačítka pro zobrazení napětí baterie zobrazí stav baterie. Napětí baterie 0 % až 5 %: ČERVENÁ barva.

Napětí baterie 5 % až 50 %: ORANŽOVÁ barva.

Napětí baterie 50 % až 75 %: ŽLUTÁ barva.

Napětí baterie 75 % až 100 %: ZELENÁ barva.

Režim power banky podporuje pouze zařízení s rozhraním USB Type C PD.

**POZNÁMKA:** Před prvním použitím je nutné monitor 16T2 8 hodin nabíjet. Při normálním nabíjení s dodaným adaptérem lze dosáhnout plného nabití za 5 až 6 hodin.

## <span id="page-14-0"></span>**OSD Setting (Nastavení OSD)**

**Základní a jednoduché pokyny pro ovládací tlačítka.**

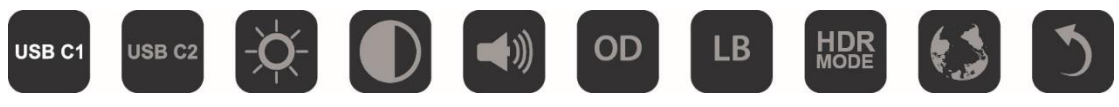

1). Stisknutím tlačítka **III** aktivujete okno nabídky OSD.

2). Nyní můžete vybrat některou z funkcí rychlým opakovaným stisknutím tlačítka  $\Box$ . Zatímco budete toto tlačítko tisknout, kurzor se bude posouvat doprava. Jakmile kurzor označí možnost, kterou chcete zvolit, tlačítko uvolněte. Poznámka: výběr je jednosměrná smyčka, která se vždy pohybuje jedním směrem a potom se vrátí na začátek nabídky. Kurzor zůstane zobrazený na vybrané funkci přibližně 3 sekundy a ikona funkce třikrát blikne pro potvrzení volby viditelné v 1. vrstvě nabídky OSD a aktivuje ji.

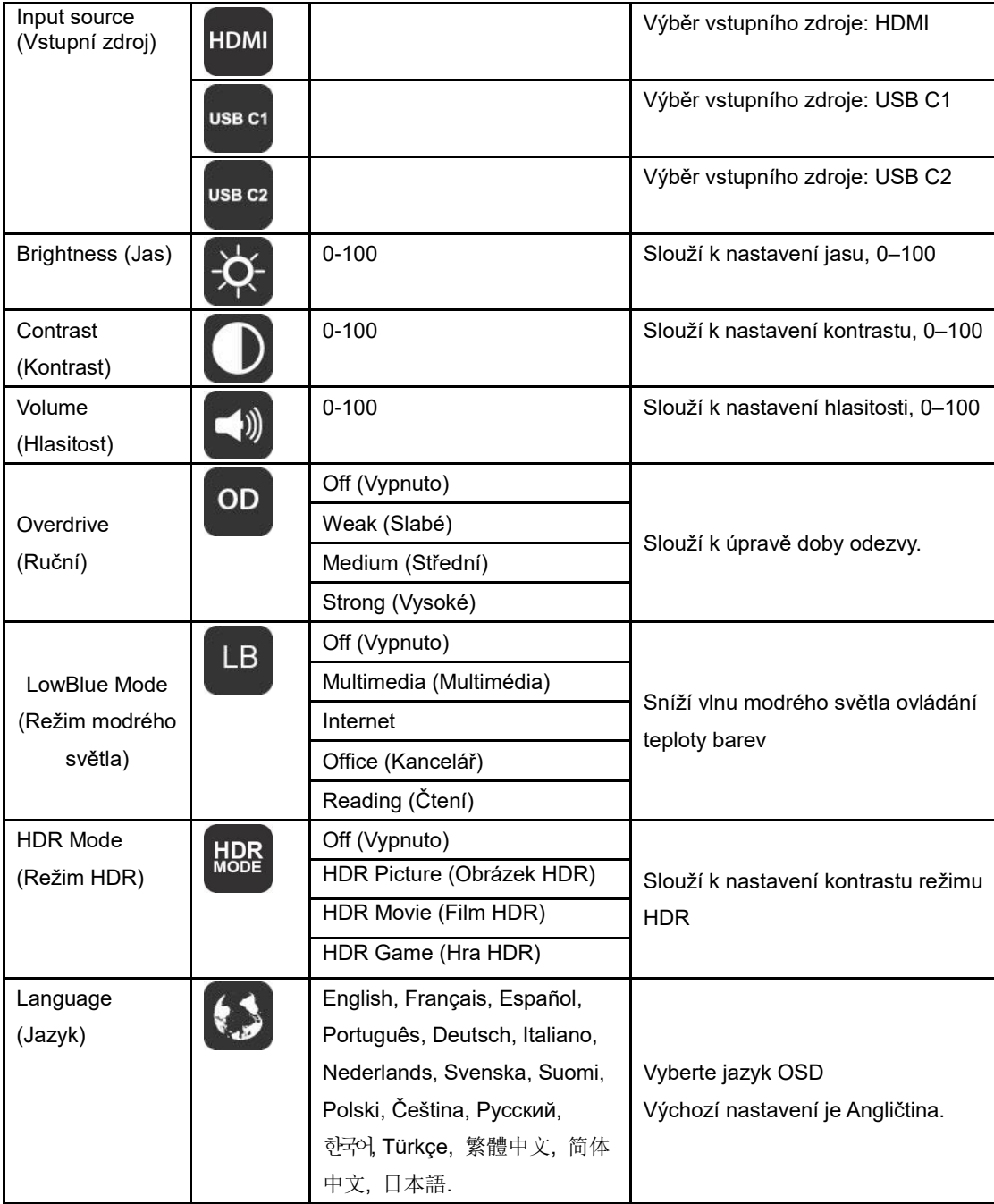

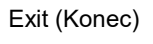

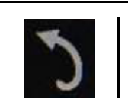

- 1. Pokud neprovedete žádnou akci během 3 sekund, hlavní nabídka zmizí..
- 2. Pokud neprovedete žádnou akci během 3 sekund, dílčí nabídka zmizí..
- 3. Když stisknete a podržíte tlačítko  $\bigcup_{\text{déle}}$  než 3 sekundy před otevřením nabídky OSD, monitor se vypne.
- 4. Výběr vstupního zdroje nezobrazuje aktuální vstupní zdroj.

## <span id="page-16-0"></span>**Ovladač**

## <span id="page-16-1"></span>**i-Menu**

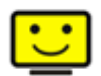

Vítejte v pokynech pro používání softwaru "i-Menu" společnosti AOC. Software i-Menu usnadňuje úpravy nastavení zobrazení monitoru prostřednictvím nabídek na obrazovce místo tlačítka OSD na monitoru. Při instalaci postupujte podle pokynů v instalační příručce.

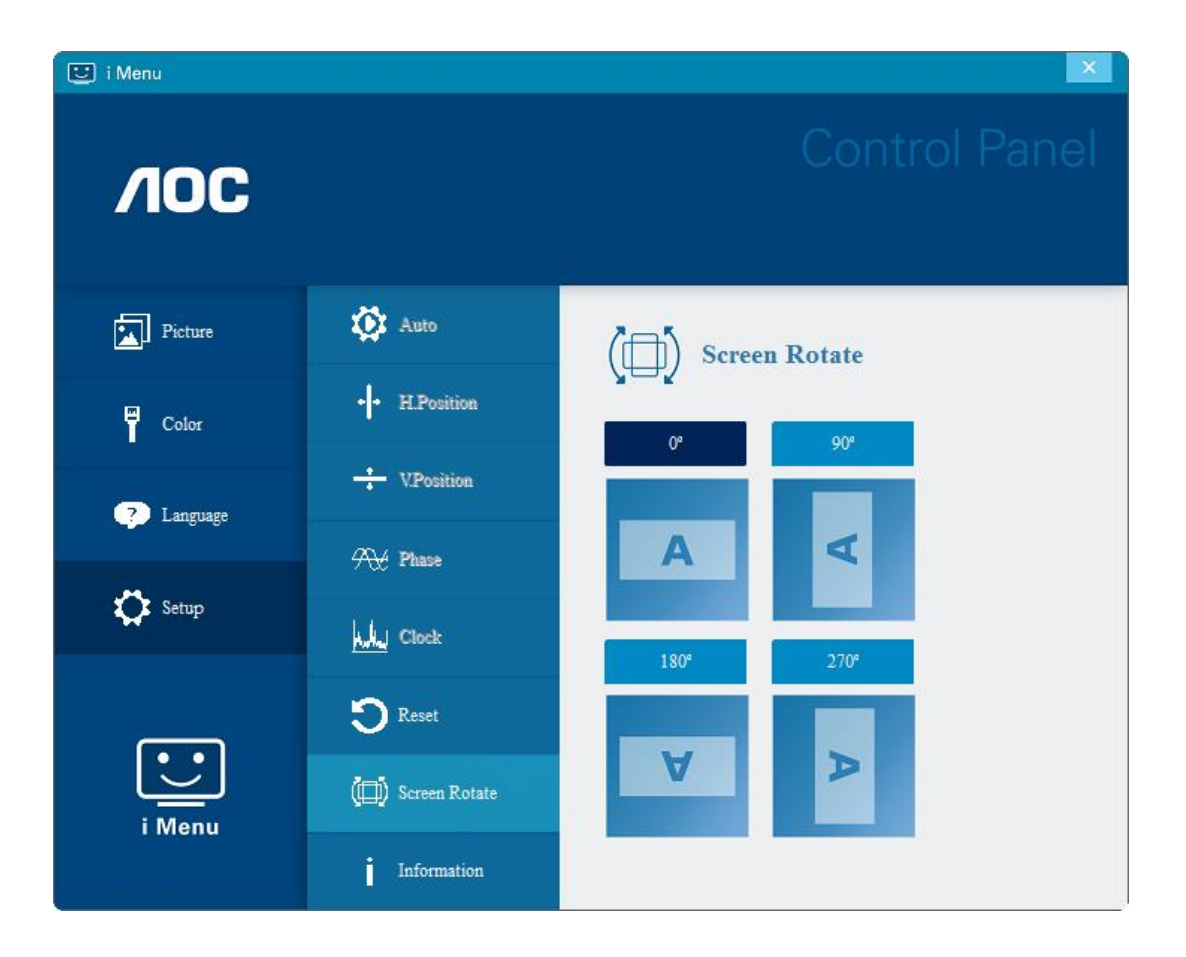

### <span id="page-17-0"></span>**e-Saver**

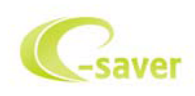

Vítá vás software pro řízení napájení monitoru AOC e-Saver! Software AOC e-Saver je vybaven funkcemi chytrého vypnutí monitoru, které umožňují časovaně vypínat monitor v libovolném stavu počítače (zapnuto, vypnuto, spánek nebo spořič obrazovky); aktuální čas odpočítávání závisí na vašich preferencích (viz příklad níže). Klepnutím na "driver/e-Saver/setup.exe" spusťte instalaci softwaru e-Saver a postupujte podle pokynů průvodce.

Pro každý ze čtyř stavů počítače můžete v rozevírací nabídce vybrat požadovanou dobu (v minutách) automatického vypnutí monitoru. Viz výše uvedený příklad:

- 1) Monitor se nikdy nevypne, když je zapnutý počítač.
- 2) Monitor se automaticky vypne 5 minut po vypnutí počítače.
- 3) Monitor se automaticky vypne po 10 minutách režimu spánku/pohotovostního režimu počítače.
- 4) Monitor se automaticky vypne 20 minut po zobrazení spořiče obrazovky.

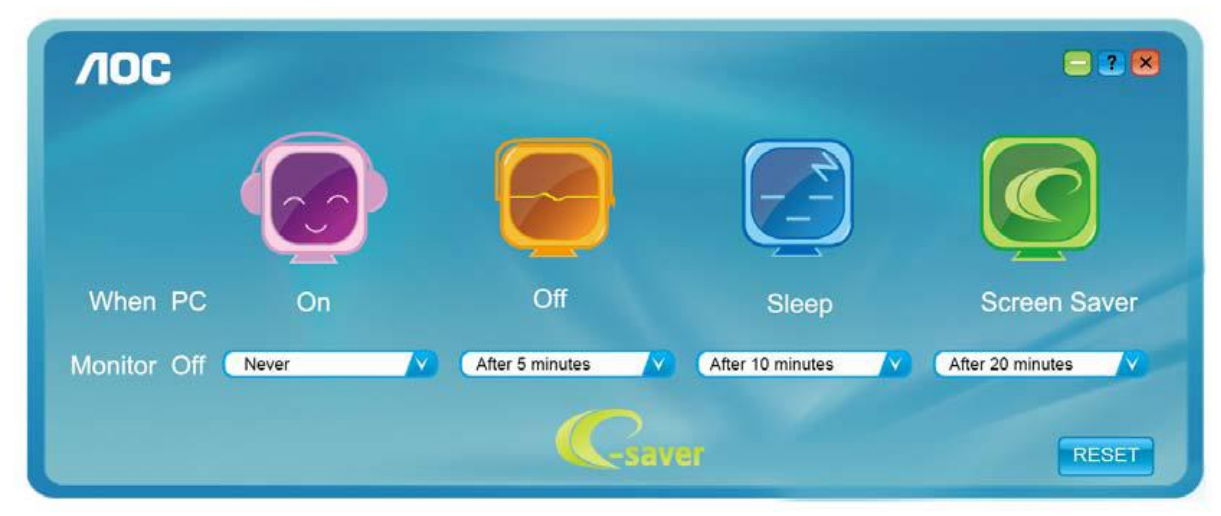

Kliknutím na "RESET" (OBNOVIT) můžete obnovit výchozí nastavení softwaru e-Saver (viz níže).

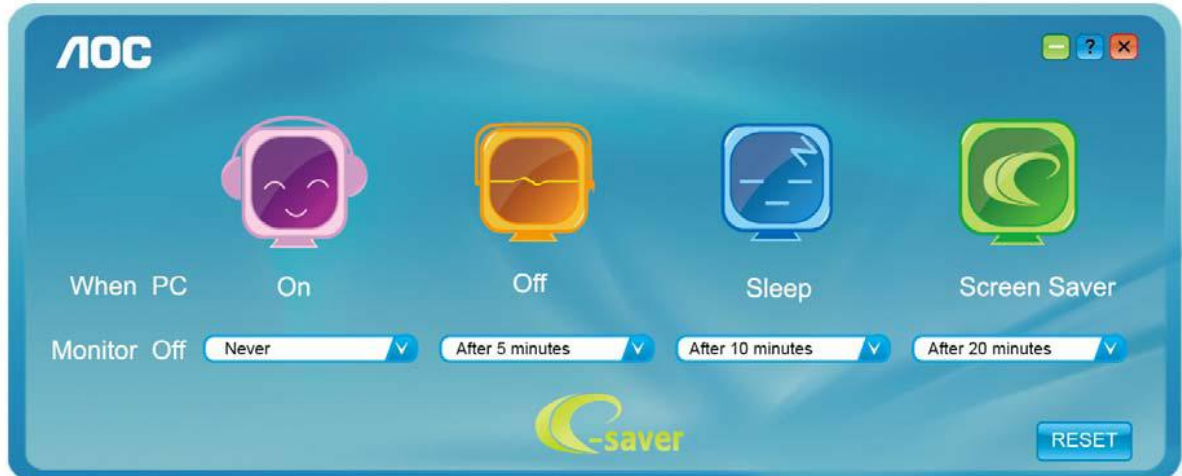

### <span id="page-18-0"></span>**Screen+**

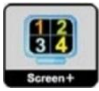

Vítejte v softwaru "Screen+" od společnosti AOC. Software Screen+ je nástroj pro rozdělení obrazovky pracovní plochy, který rozděluje pracovní plochu na různá podokna a každé podokno zobrazuje jiné okno. Stačí přetáhnout okno, ke kterému chcete přistupovat, do příslušného podokna. Podporuje zobrazení více monitorů pro usnadnění práce. Nainstalujte software podle pokynů instalačního softwaru. Operační systémy podporované softwarem: Windows 10, Windows 8, Windows 7.

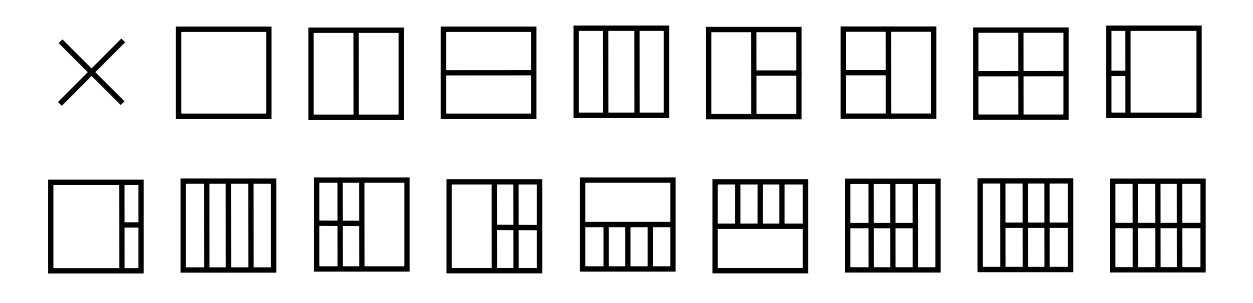

## <span id="page-19-0"></span>**Odstraňování problémů**

Tato část obsahuje tipy na odstraňování případných problémů. Rovněž obsahuje pokyny pro kontaktování společnosti AOC v případě problémů, které nemůžete odstranit. Než zatelefonujete na servisní středisko společnosti AOC, přečtěte si pokyny pro odstraňování problémů v této příručce a v Uživatelské příručce k vašemu počítači. Rovněž se můžete poradit s vaším správcem systému nebo s pracovníky technické podpory společnosti.

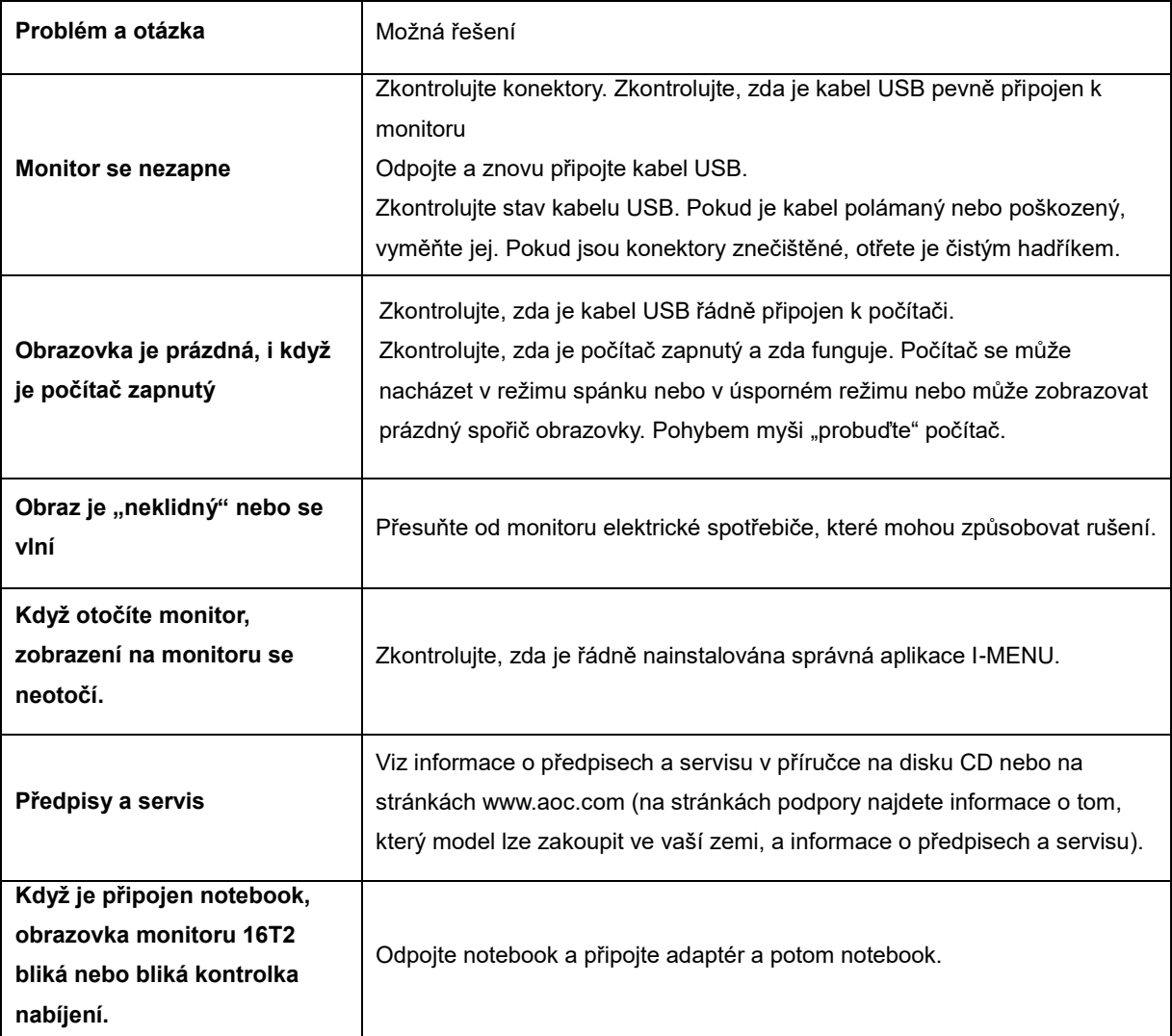

## <span id="page-20-0"></span>**Technické údaje**

## <span id="page-20-1"></span>**Obecné specifikace**

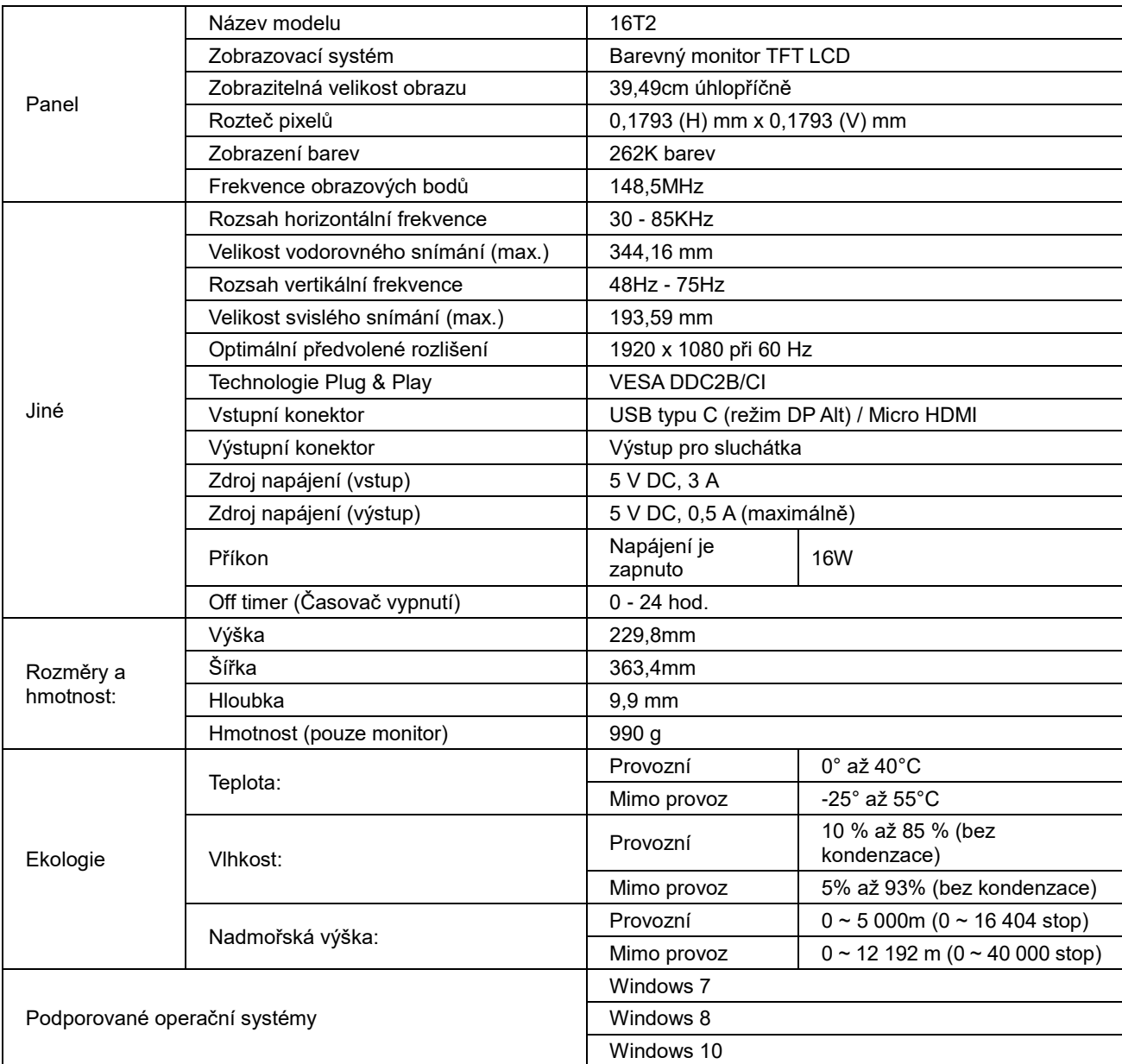

PS: 16T2 pouze jako zobrazovací zařízení.

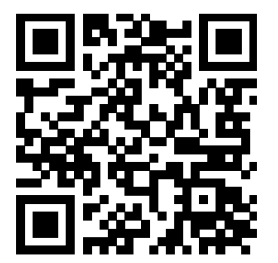

#### **Kompatibilní s režimem DP Alt počítače nebo notebooku: Níže je uveden seznam doporučených produktů (zapnutý monitor 16T2).**

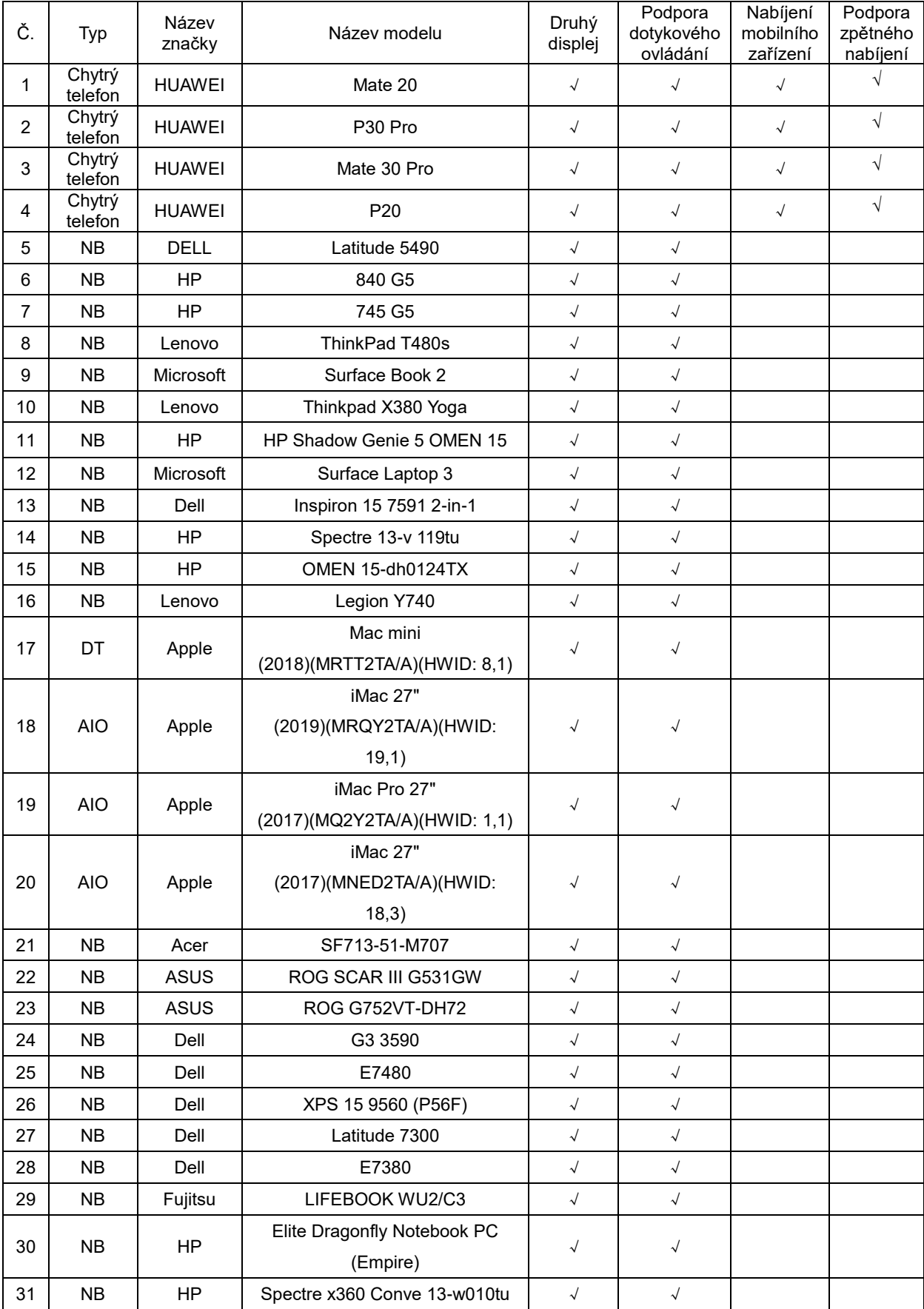

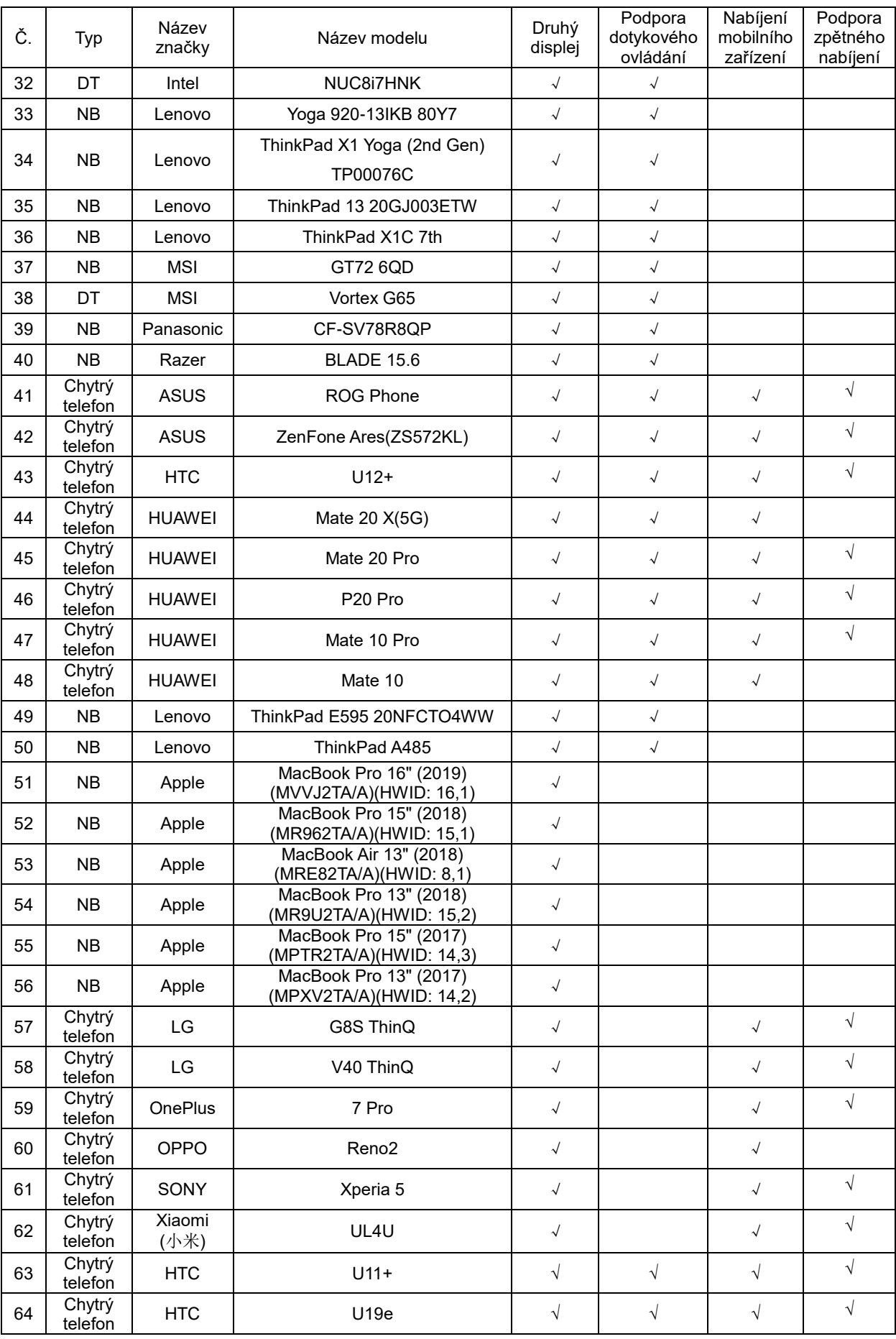

## <span id="page-23-0"></span>**Předvolené režimy zobrazení**

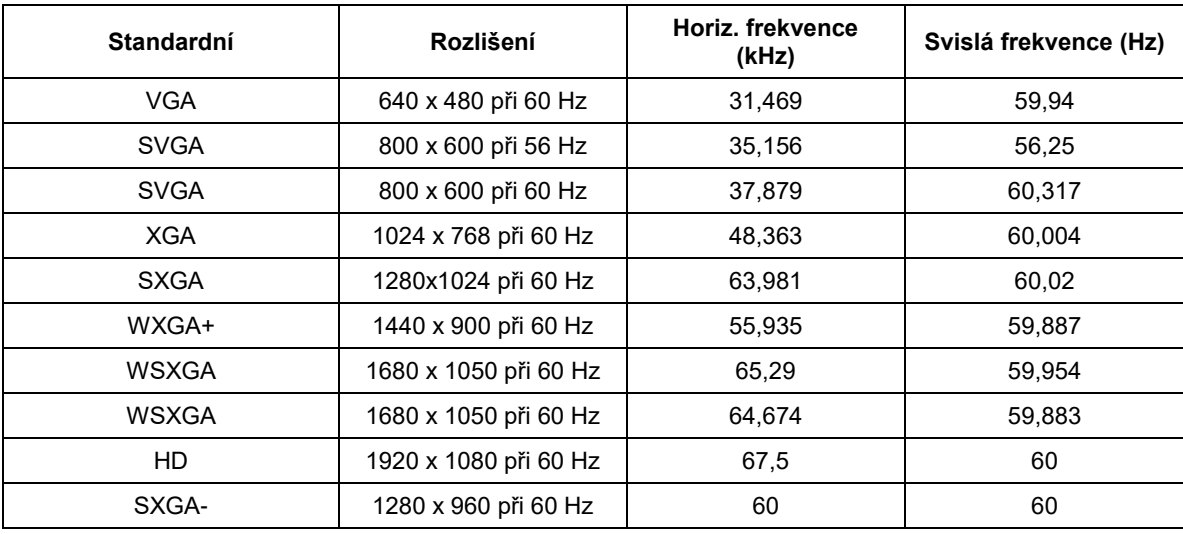

## <span id="page-24-0"></span>**Plug and Play**

#### **Funkce Plug & Play DDC2B**

Tento monitor disponuje možnostmi VESA DDC2B v souladu s normou VESA DDC. To umožňuje monitoru, aby informoval systém o své identitě, v závislosti na úrovni použité DDC a komunikoval i s dalšími informacemi týkajícími se svých zobrazovacích schopností.

DDC2B představuje obousměrný datový kanál, založený na protokolu I2C. Zařízení si může vyžádat informace EDID přes kanál DDC2B.